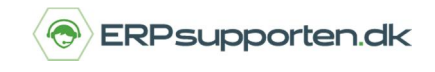

*Brugervejledning, Microsoft Dynamics NAV (Fra version NAV 2013)*

# **Sådan opretter du en faktura i NAV**

### *Gældende fra version NAV 2013.*

Når du skal have betaling for en solgt vare eller ydelse, så kan du nemt oprette en faktura i Microsoft Dynamics NAV.

Opret en faktura (salgsfaktura) ved at søge på *Salgsfaktura* og vælg linket: <*Salgsfaktura – Økonomistyring/Tilgodehavender>*

Du kan også vælge stien: *Afdelinger/Økonomistyring/Tilgodehavender/Salgsfakturaer.*

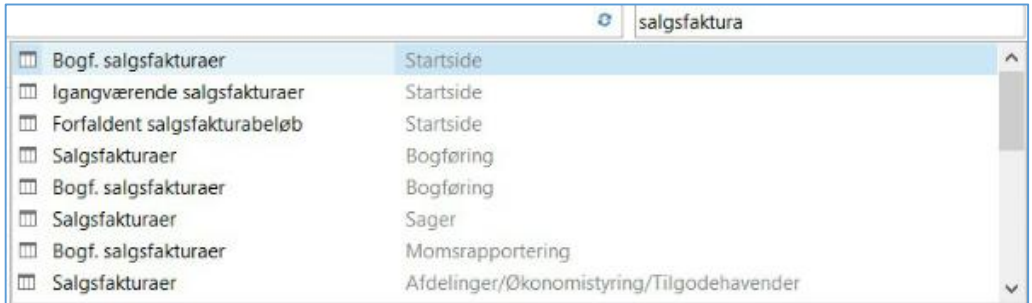

### Vælg *Ny* i båndet øverste på siden.

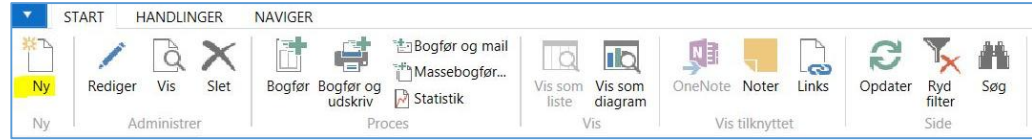

# **Hvordan opretter jeg en faktura i NAV?**

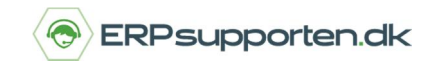

*Brugervejledning, Microsoft Dynamics NAV (Fra version NAV 2013)*

## Du får nu vist et salgsfakturavindue, hvor du skal udfylde felterne i fakturaen.

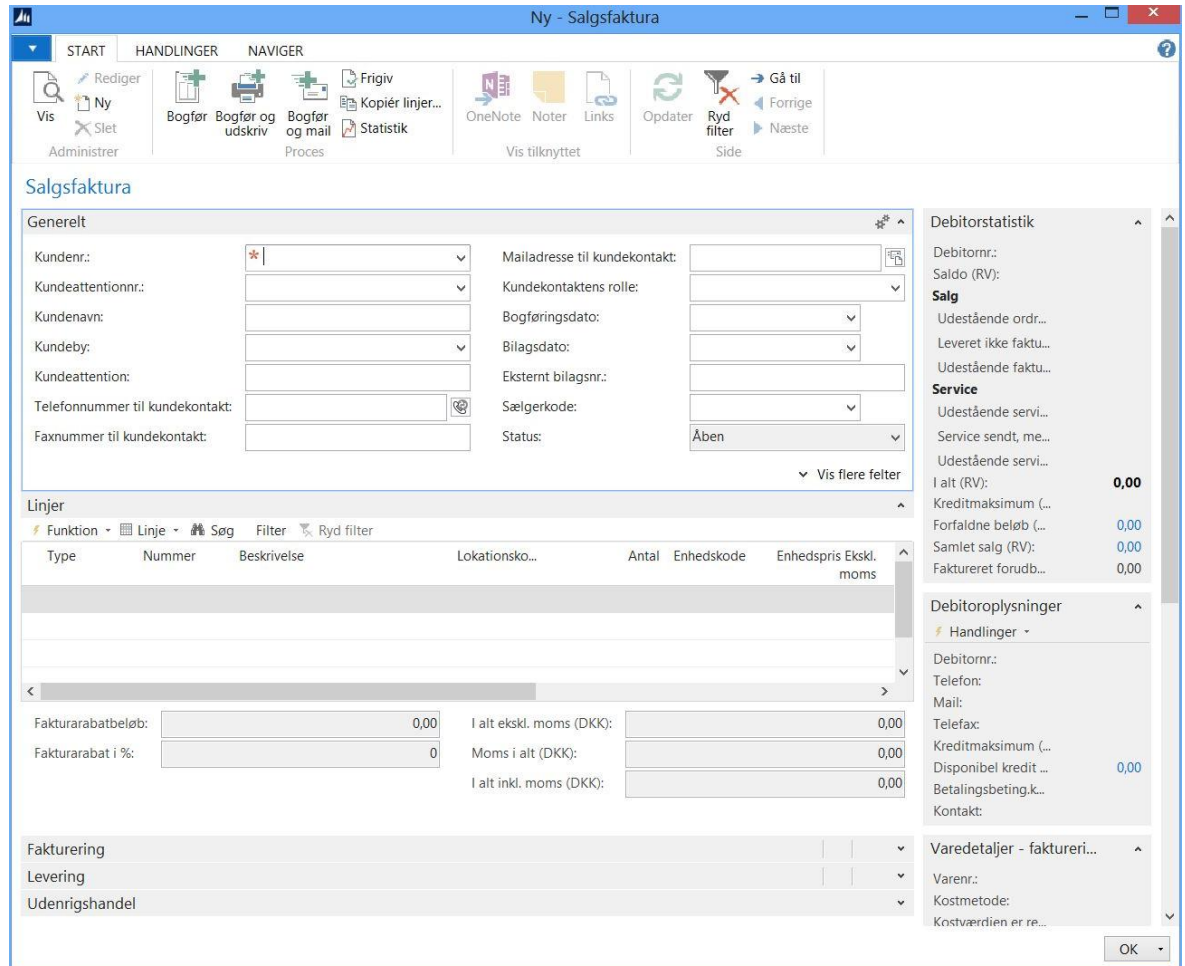

## **Angiv linjer på faktura**

I afsnittet *Linjer* i salgsfakturavinduet kan du vælge forskellige *Typer: Finanskonto, Vare, Ressource, Anlæg*  og *Gebyr.*

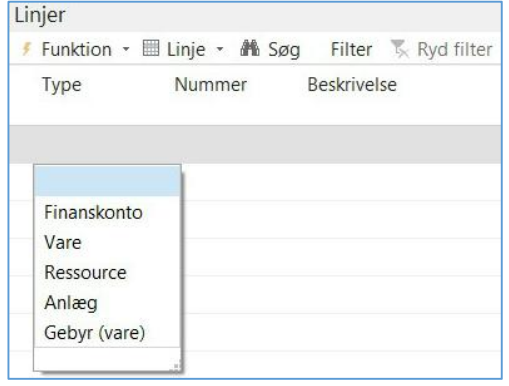

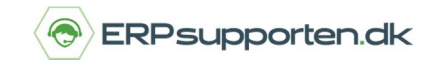

*Brugervejledning, Microsoft Dynamics NAV (Fra version NAV 2013)*

### Udfyld et *Nummer* for typen og angiv *Antal*

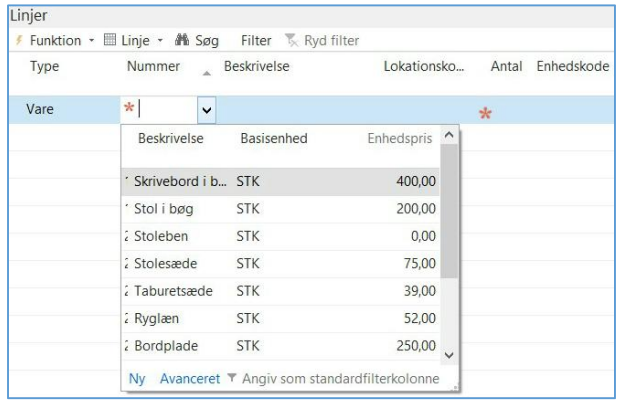

*Enhedsprisen* bliver automatisk blive indsat fra vare/ressourcekortet, hvis der er angivet en her. Hvis du vælger typen *Finanskonto*, skal du skrive prisen manuelt. En finanskonto skal være sat op til direkte bogføring for at kunne benyttes her.

I bunden af afsnitter *Linjer* finder du de samlede oplysninger for alle salgslinjer, eksempelvis *Fakturarabatbeløb, Moms i alt* og *i alt inkl. moms.*

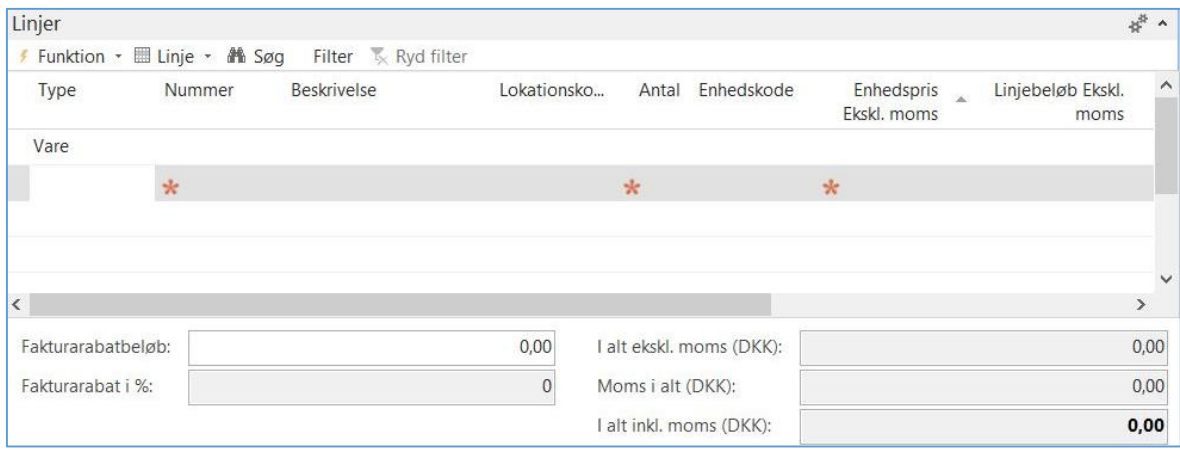

## **Hvordan opretter jeg en faktura i NAV?**

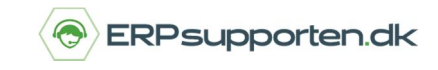

*Brugervejledning, Microsoft Dynamics NAV (Fra version NAV 2013)*

### **Angiv Fakturering**

### På salgsfakturaen kan du udfylde faktureringsoplysninger under afsnittet *Fakturering*.

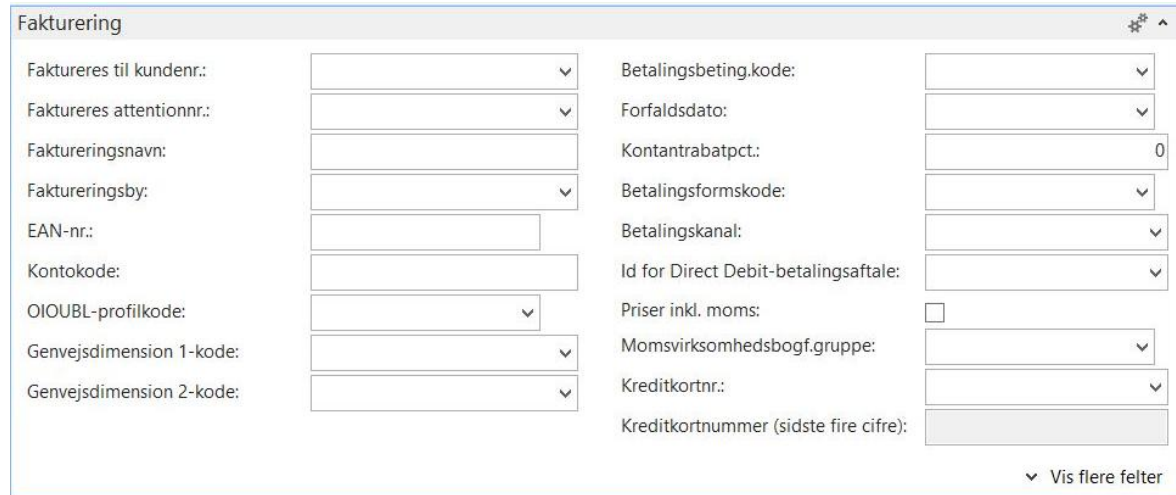

### **Angiv Levering**

På salgsfakturaen kan du udfylde leveringsoplysninger under afsnittet *Levering*.

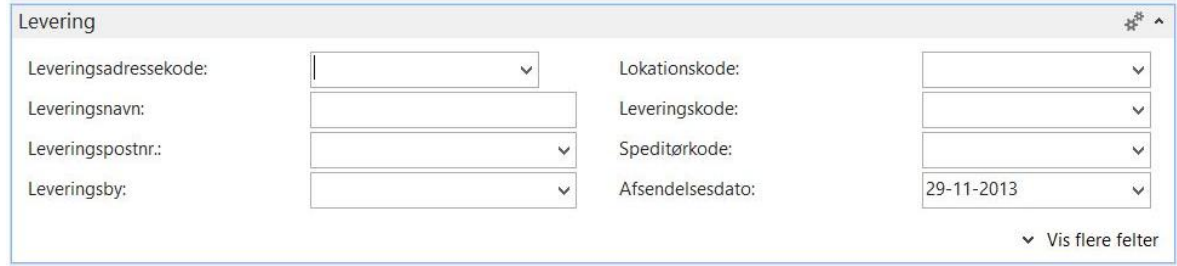

### **Angiv Udenrigshandel**

På salgsfakturaen kan du udfylde oplysninger om udenrigshandel under afsnittet *Udenrigshandel*.

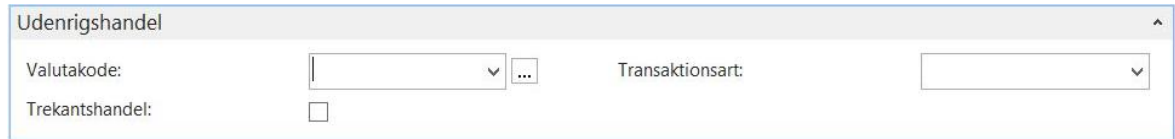

### Når du er færdig med at udfylde fakturaen, trykker du *Bogfør.*

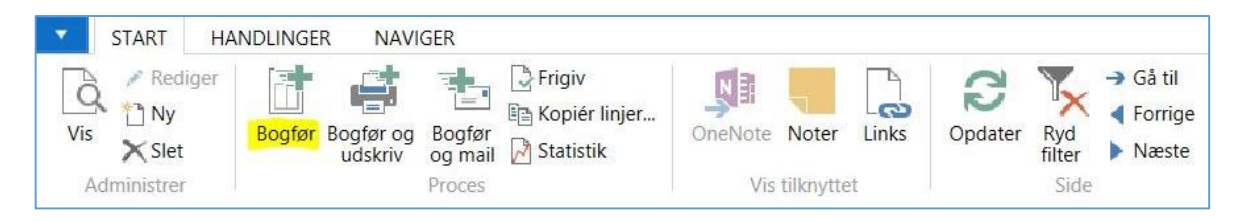